# **ネット きんきゅうつうほう NET119緊急通報システム きしゅへんこう てつづ 機種変更の手続きについて(スマートフォン)**

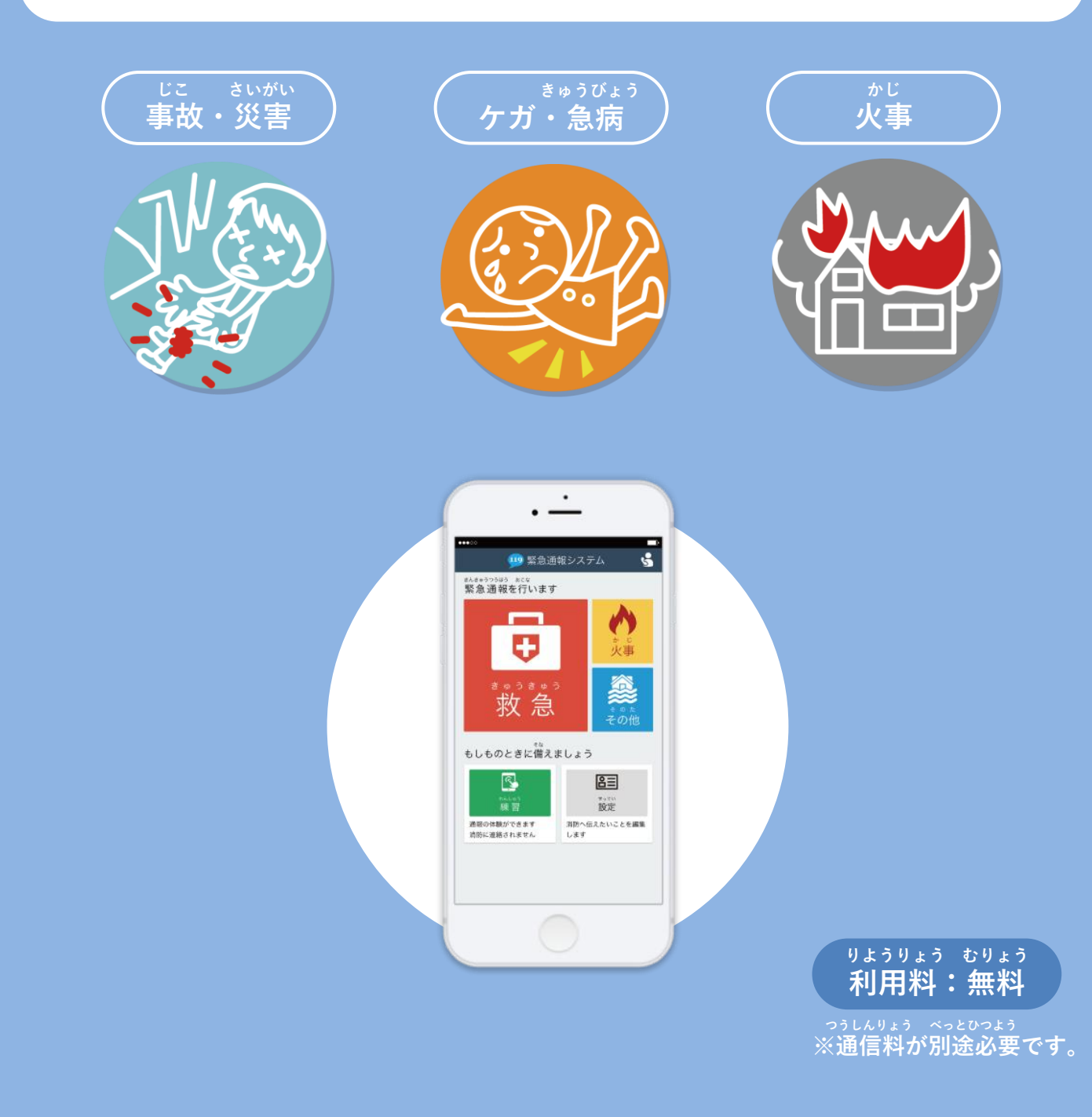

## **きしゅへんこう まえ てつづ 機種変更をする前に、手続きをしてください。**

#### **きしゅへんこう てつづ 機種変更の手続きについて①(スマートフォン)**

**きしゅへんこう はっこう 機種変更コードの発行**

**きゅうたんまつ そうさ ※旧端末で操作してください。**

**か かえ まえ きしゅ はっこうてつづ おこな 買い替える前に、あらかじめ機種コードの発行手続きを行ってください。**

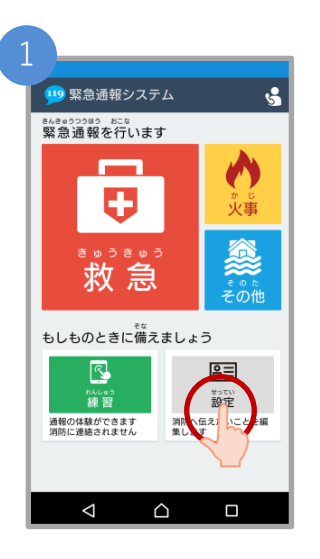

きゅうたんまつがわ ネット 旧端末側でNET119を起 どう つうほうがめん 動し、はじめの通報画面 せってい せんたく で「設定」を選択します。

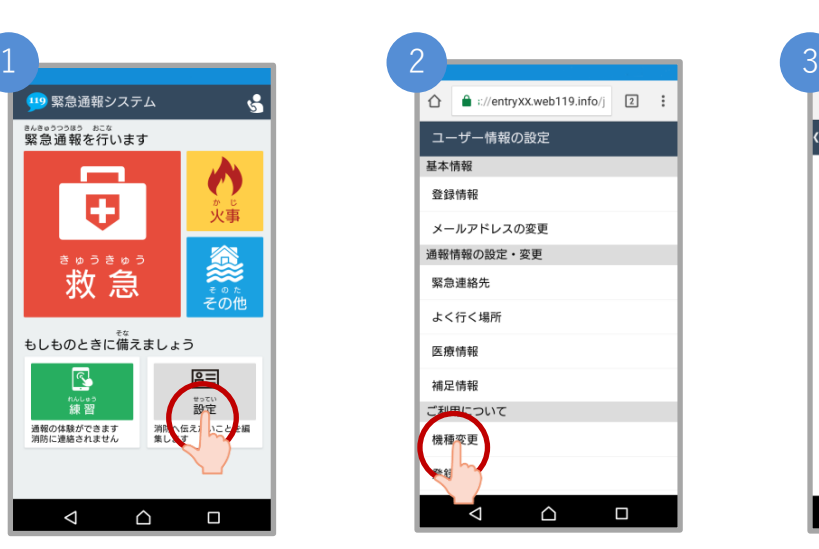

 じょうほう せっていがめん ユーザ情報の設定画面で きしゅへんこう せんたく 「機種変更」を選択します。

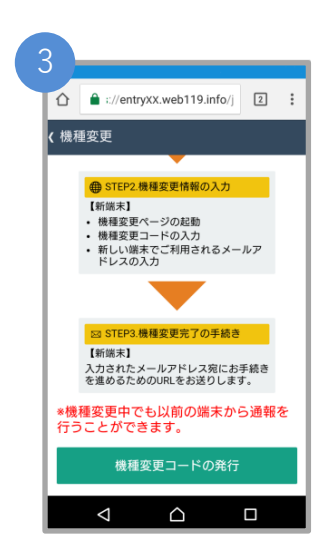

きしゅへんこう てじゅん 機種変更の手順が ひょうじ 表示されます。

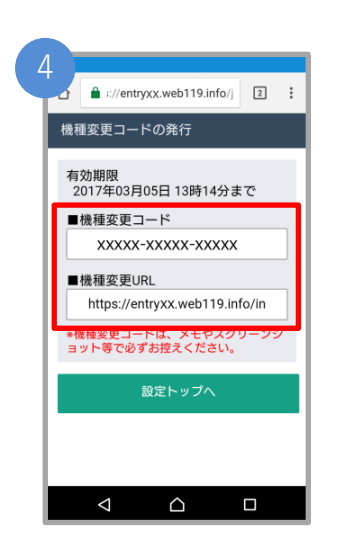

はっこう きしゅへんこう 発行された機種変更コー がめん ひょうじ ドが画面に表示されます。

きしゅへんこう きしゅへんこう 「機種変更コード」と「機種変更URL」は かなら ひか メモやスクリーンショットなどで必ず控えて ください。

#### **きしゅへんこう てつづ 機種変更の手続きについて➁(スマートフォン)**

**きしゅへんこう 機種変更URLへアクセス**

**あたら たんまつ そうさ ※新しい端末で操作してください。**

**あたら たんまつ こうにゅう きしゅへんこう 新しい端末を購入したら、機種変更URLへアクセスしてください。**

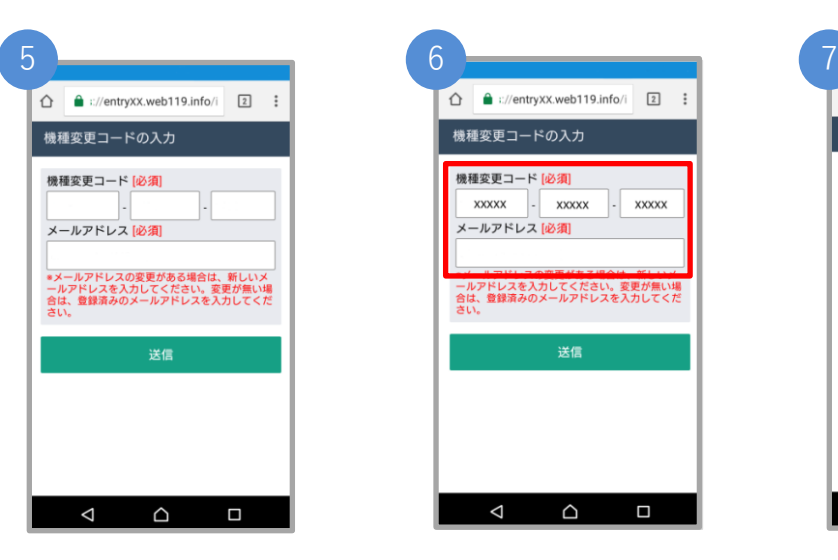

しんたんまつがわ にゅうりょく 新端末側でURLを入力し、 きしゅへんこう 機種変更ページを起動し

ます。

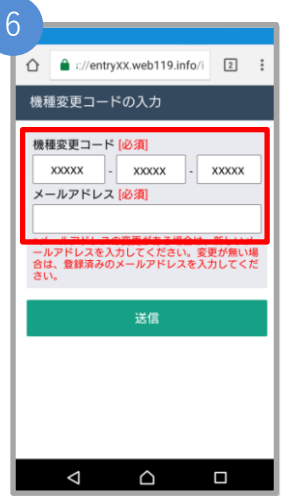

きしゅへんこう 機種変更コードを にゅうりょく 入力します。

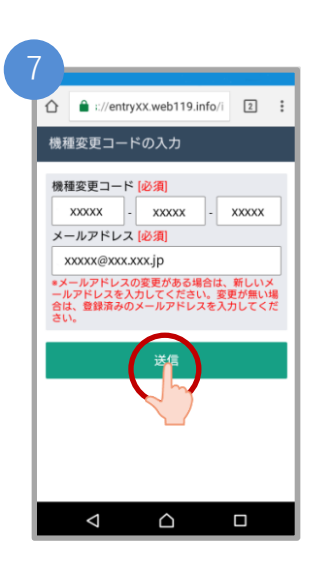

あたら たんまつ りよう 新しい端末でご利用され にゅうりょく るメールアドレスを入力 そうしん せんたく し、「送信」を選択します。

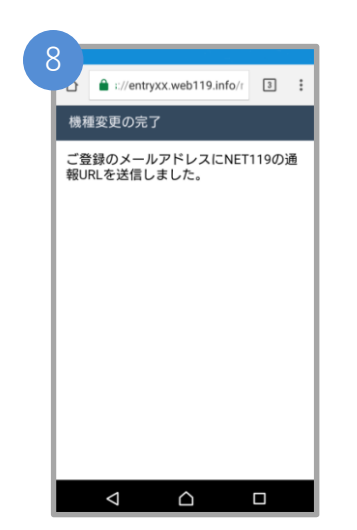

きしゅへんこう かんりょう 機種変更を完了するため し にゅう のURLのお知らせが、入 りょく あて 力したメールアドレス宛 そうしん に送信されます。

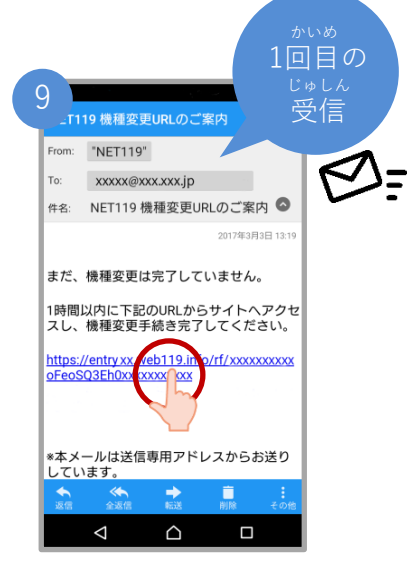

じかんいない 1時間以内にメールに記 さい 載されたURLにアクセス してください。 てつづ かんりょう 手続きが完了します。

10 $\bullet$  :://entryXX.web119.info/r 3 : 機種変更の完了 ご登録のメールアドレスにNET119の通<br>報URLを送信しました。  $\triangle$  $\Delta$  $\Box$ 

てつづ かんりょう 手続きが完了すれば、 つうほう りようしゃ とうろく 通報URLが利用者の登録 あて したメールアドレス宛に そうしん 送信されます。

### **きしゅへんこう てつづ 機種変更の手続きについて③(スマートフォン)**

#### **あたら たんまつ そうさ つうほう き い とうろく 通報URLをお気に入りに登録 ※新しい端末で操作してください。** あかわく じゅん せんたく しんじょう いいちょう しんじょうろく おこな 赤枠の順に選択し、ブックマーク・お気に入り登録を行います。 iPhone 3 2 a call99.web119.info  $\stackrel{\circ}{\circ}$ a call xx.web119.info  $\mathfrak{c}$ 2回目の 9 緊急通報システム  $\pi \wedge \mathbf{y}$ 差出人: NET119 じゅしん 受信 ようこそ ようこそ NET119 通報URLのお知らせ このページはあなた専用の通報ページ このページはあなた専用の通報ページで NET119の利用申請が条理されました。 です。通報するときは、このページか す。通報するときは、このページから行い ら行います。 緊急通報に使用するあなた専用のURLをお知らせしま ます。 す。<br>\*このURLは第三者に教えてはいけません。 \*\*\*\* < 通報できるように手順に従って MET119-緊急通報システム このページをブックマークとホーム  $\times$ **画面に登録しましょう。** ングリストに追加  $11 - 7$  $\infty$ を)  $\mathbf{m}$ アドレスから配信されていま ☆ 本メールは込 お気 スライドで次へ す。<br>ご返信いただいてもお答えできませんのでご了承く<br>ださい ページを検索  $\hbox{\tt Q}$  $\boxplus$ ホーム画面に追加  $\overline{m}$ m. 目 今  $\overline{a}$ ほんぶん ついか メニューにある「<mark>」</mark>」 メール本文から、URL 「ブックマークを追加」 せんたく せんたく ボタンを選択します。 へアクセスします。 ボタンを選択します。

2回目の ø. じゅしん 受信NET119 通報URLのお知らせ 受信トレイ  $\begin{array}{cc}\nN & \text{NET119} \\
\text{A} & \text{To: } \mathbb{R}\n\end{array}$ NET119の利用申請が承認されました。 緊急通報に使用するあなた専用のURLをお知らせしま す。<br>\*このURLは第三者に教えてはいけません。 2019年12月9日までに<br>次のURLを開き、表示されたページをブックマークに<br>登録してください。<br>(このURLをそのままブックマークに登録しないでく にの<br>ださい \*本メールは、<br>す。<br>ご返信いただいてもお答えできませんのでご了承く<br>ださい<sub>と</sub>  $\Delta$  $\triangleleft$  $\Box$ ほんぶん

メール本文から、URL へアクセスします。

Android

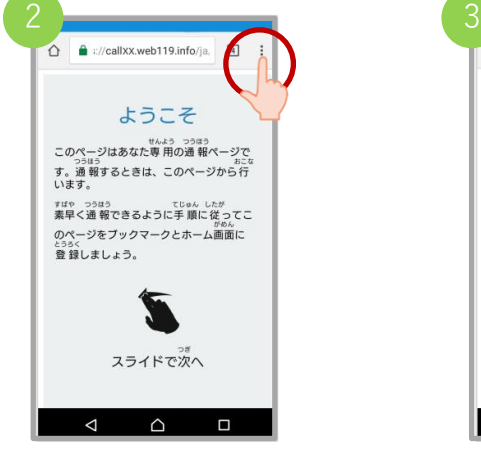

画面右上にある「|: せんたく ボタンを選択します。

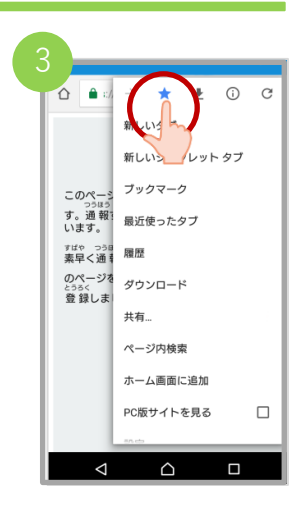

「☆」マークのボタン お を押すと、ブックマー とうろく クに登録できます。

#### **きしゅへんこう てつづ 機種変更の手続きについて④(スマートフォン)**

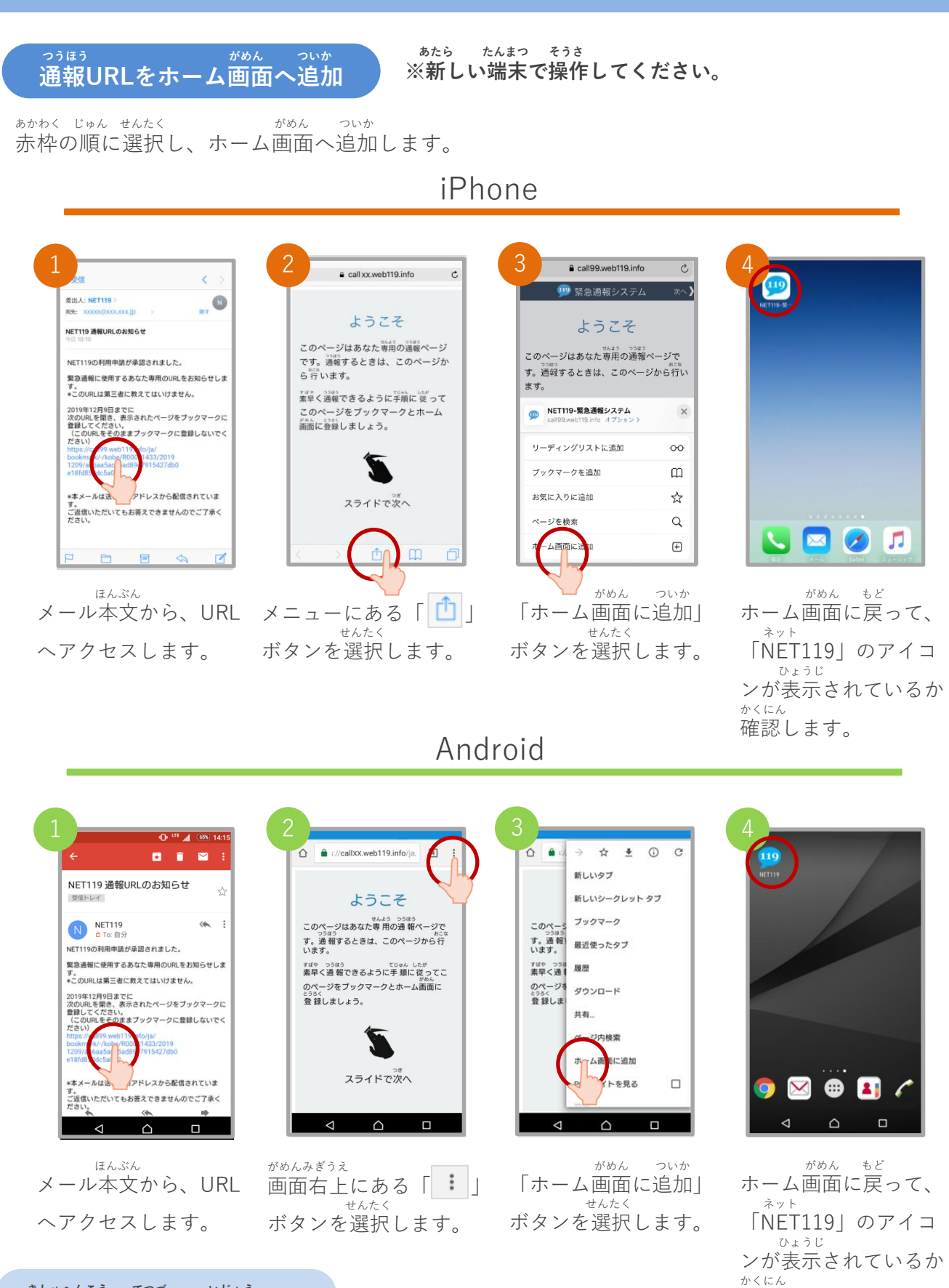

確認します。

**きしゅへんこう てつづ いじょう 機種変更の手続きは以上です。**